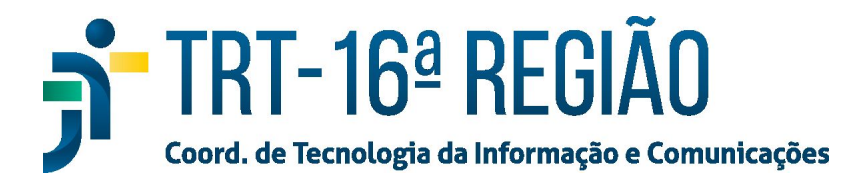

## **PJe do TRT 16**

- 1. Instalar o driver do token utilizado, o driver é fornecido pela empresa onde gravou-se o certificado.
	- 1.1. Caso o token seja o ePass2003, o último fornecido para servidores e magistrados, baixar e instalar o driver em: [https://www.trt16.jus.br/sites/portal/files/roles/teletrabalho/ePass2003-Setup.e](https://www.trt16.jus.br/sites/portal/files/roles/teletrabalho/ePass2003-Setup.exe) [xe](https://www.trt16.jus.br/sites/portal/files/roles/teletrabalho/ePass2003-Setup.exe);

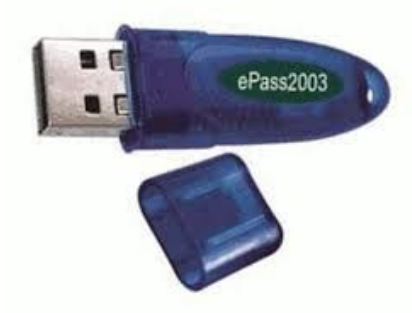

1.2. Caso o token seja o SafeNet, fornecido pela empresa Certisign, baixar e instalar o driver em: [https://www.trt16.jus.br/sites/portal/files/roles/teletrabalho/Safenet\\_Authentica](https://www.trt16.jus.br/sites/portal/files/roles/teletrabalho/Safenet_Authentication_Client_8.1SP2-x64.msi) [tion\\_Client\\_8.1SP2-x64.msi;](https://www.trt16.jus.br/sites/portal/files/roles/teletrabalho/Safenet_Authentication_Client_8.1SP2-x64.msi)

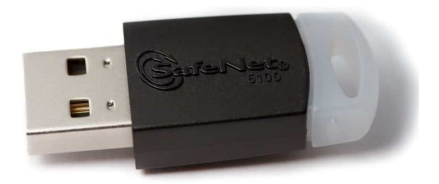

- 2. Instalar ou atualizar o Firefox em [https://www.mozilla.org/pt-BR/firefox/new/;](https://www.mozilla.org/pt-BR/firefox/new/)
- 3. Instalar ou atualizar o Java em [https://www.java.com/pt\\_BR/download/;](https://www.java.com/pt_BR/download/)
- 4. Instalar ou atualizar o Shodô em https://www.trt16.jus.br/sites/portal/files/roles/teletrabalho/instalador-shodo.zip , instalar pelo executável "Instalador\_shodo";
	- 4.1. Após a instalação do Shodô, clicar com o botão direito no símbolo do Shodô, ao lado do relógio no canto inferior direito do computador, e escolher a opção "status";
	- 4.2. Na janela que irá abrir, clicar em avançado e continuar assim mesmo;

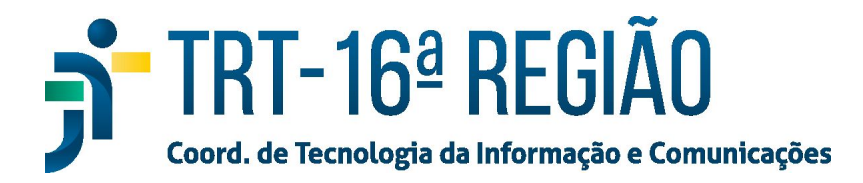

- 5. Clicar no botão iniciar do Windows, no canto inferior esquerdo do computador, e digitar "Java";
	- 5.1. Escolher o item "Configurar Java";
	- 5.2. Ir na aba "Segurança", deixar a opção "Alta" marcada e clicar em "Editar Lista de Sites";
	- 5.3. Clicar em "Adicionar" e colocar o endereço https://pje.trt16.jus.br , depois, clicar em "Adicionar" de novo e colocar o endereço http://pje.trt16.jus.br (igual, mas sem o "s"), clicar em "Adicionar" novamente e em "continuar assim mesmo";
	- 5.4. Clicar em "OK", verificar se os endereços estão no quadro da "Lista de Exceções de Sites" e clicar em "OK" novamente;
- 6. Abrir o navegador Mozilla Firefox, ir pro endereço do PJe do TRT 16 (pje.trt16.jus.br) e, caso esteja bloqueado, clicar em "Avançado" e continuar assim mesmo.
- 7. Para usuários de programa de antivírus e se esse programa de antivírus bloquear o site do PJe do TRT 16, deve-se colocar o site do PJe do TRT 16(pje.trt16.jus.br) na lista de exceções do antivírus.

Obs1.: Todos os endereços devem ser abertos pelo navegador Mozilla Firefox.

Obs2.: Se o programa "NavegadorPJe" tiver sido instalado na máquina, deve-se desinstalar o "NavegadorPJe" e o Java. Depois, deve-se apagar a pasta "Java" em "C:\Program Files (x86)". E, após isso, deve-se instalar o Java, novamente, pelo endereço https://www.java.com/pt\_BR/download/.

Obs3.: Se o token utilizado for o ePass2003, após ligar o computador e colocar o token na entrada USB, deve-se aguardar aparecer a mensagem "Token Ligado" no canto inferior direito antes de abrir o navegador Mozilla Firefox. Caso contrário, o token não será reconhecido e será preciso reiniciar a máquina. E, para utilizar outro token ePass2003, na mesma máquina, é preciso reiniciar o computador.